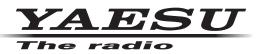

# Network Remote Control System SCU-LAN10

# **Operation Manual**

# Table of Contents

| Introduction                                          | 4  |
|-------------------------------------------------------|----|
| Important                                             | 4  |
| Important Notes                                       | 4  |
| Precautions for use                                   | 4  |
| Trademarks                                            | 4  |
| Other notes and restrictions                          |    |
| Basic Operation                                       |    |
| Starting the SCU-LAN10 Remote Software                |    |
|                                                       |    |
| Remote control software screen                        |    |
| Select screen layout                                  |    |
| Adjusting the receiver volume                         |    |
| AF GAIN (Speaker icon)                                |    |
| Change frequency                                      |    |
| Switch frequency band                                 | 7  |
| Change frequency                                      | 7  |
| (1) Mouse wheel operation and drag operation          |    |
| (2) Change the frequency on the spectrum scope screen |    |
| (3) Enter the frequency on the numeric keypad screen  |    |
| Transmitting                                          | 10 |
| Functions of screen parts                             | 11 |
| Remote button                                         |    |
| Screen layout selection button                        | 11 |
| Transmission function button                          |    |
| TUNE button                                           |    |
| VOX button                                            | 12 |
| MIC GAIN/PROC button                                  | 12 |
| MONI button                                           | 13 |
| SPEED/PITCH button                                    | 13 |
| SYNC button                                           |    |
| SPLIT button                                          |    |
| FUNC button (Function menu display)                   |    |
| RF POWER                                              | 14 |
| Spectrum scope area                                   |    |
| Screen operation                                      |    |
| Scope function button                                 |    |
| CENTER/CURSOR/FIX button                              |    |
| SLOW1 / SLOW2 / FAST1 / FAST2 / FAST3 buttons         |    |
| SPAN button                                           |    |
| 3DSS button                                           |    |
| MONO (Dual/Mono Switching) button                     |    |
| MULTI (Multi display switching) button<br>HOLD button |    |
| ZIN (auto Zero-in) button                             |    |
| S.MENU button (Spectrum scope menu display)           |    |
| Oscilloscope / AF-FFT area                            |    |
| Screen operation                                      |    |
| ······································                |    |

| MAIN band / SUB band operation unit           |    |
|-----------------------------------------------|----|
| Meter operation selection during transmit     | 23 |
| Switching the operating mode                  |    |
| Frequency change operation                    |    |
| MHz digit                                     |    |
| kHz digit                                     |    |
| Hz digit                                      |    |
| QMB Operation                                 |    |
| MAIN SUB / SUB MAIN operation                 |    |
| CLAR (Clarifier) operation                    |    |
| ANT (Switching the Antenna)                   |    |
| ATT (Attenuator)                              |    |
| IPO (Intercept Point Optimization)            |    |
| R.FIL (Roofing Filter Switching)              |    |
| AGC (Automatic Gain Control)                  |    |
| V/M                                           |    |
| M V                                           |    |
| V▶M                                           |    |
| Memory channel list operation                 |    |
| Read memory data from radio                   |    |
| Transfer memory data to transceiver           |    |
| Recall memory channel                         |    |
| Move memory data to VFO                       |    |
| Write to memory                               |    |
| Erase / Resume Memory Channel                 |    |
| Editing memory channels                       |    |
| AF (Speaker icon)                             |    |
| RF (RF GAIN)                                  |    |
| SHIFT                                         |    |
| WIDTH                                         |    |
| Operation of the filter function display area |    |
| NB (Noise blanker)                            |    |
| DNR (Digital Noise Reduction)                 |    |
| DNF (Digital NOTCH Filter)                    |    |
| NOTCH (IF NOTCH Filter)                       |    |
| CONT (Contour)                                |    |
| APF (Audio Peak Filter)<br>VC TUNE            |    |
| RX button                                     |    |
| TX button                                     |    |
| PTT                                           |    |
| MENU bar                                      |    |
| File                                          |    |
| Setup                                         |    |
| Help                                          |    |
|                                               |    |

## Introduction

The SCU-LAN10 and the Network Remote Control Software make available remote operation of compatible transceivers using the Internet or LAN.

#### Important

Before downloading this software, please read the "Important Notes" carefully.

Downloading or installing this software will be taken as indicating your agreement with the contents of the "Important Notes".

#### **Important Notes**

- To remotely control a transceiver using the SCU-LAN10, be sure that you comply with your local regulations.
- All responsibility for the use of this software lies with the customer. Yaesu cannot be held responsible in any way for any damages or losses which may be incurred by the customer as a result of using this software.
- Copyrights and all other intellectual property rights for the software, as well as the software manual, are the property of YAESU MUSEN CO., LTD.
- The revision, modification, reverse engineering, and decompiling of this software is prohibited. Redistribution, transfer, and resale of downloaded files are also prohibited.
- Downloaded files may only be used for personal use.

#### Precautions for use

- Settings for remote operation require knowledge of PCs and networks as well as transceiver settings. We do not provide support for the PC settings or network settings.
- For the operation of a PC and peripheral devices, follow the instructions provided in the manuals that come with the PC and peripheral devices.
- To use SCU-LAN10, you need to open the port of the router and change the settings of the firewall and security software. Customers are responsible for network security when using this product.
- In communication using a network, changes in audio, operation delay, and changes in voice quality occur, this cannot be improved in principle.
- Depending on the environment or status of a network, PC, OS, security software, etc., the procedures described in this manual may not as expected.
- As a result of using SCU-LAN10 and software, we will not be liable for incidental damages such as damages caused by missed communication and call opportunities due to customer's incorrect settings, or malfunctions. Use of this software is at your own risk. Yaesu shall not be liable for any damages caused to you by using this software.

#### **Trademarks**

Microsoft<sup>®</sup>, Windows<sup>®</sup>, Windows<sup>®</sup> 8.1, Windows<sup>®</sup> 10 are registered trademarks in the United States and other countries.

#### Other notes and restrictions

In principle, when performing remote operation via a network, delays and data loss are inevitable, and smooth operation may not be possible as in direct transceiver operation. Specifically, the following phenomena may occur.

- Sound may be interrupted
- Since the transmit / standby timing may be delayed, it is not suitable for communications that require quick response such as contests and pileups.
- The voice quality of the transmit and receive audio is altered.
- It does not support image communication such as SSTV and digital mode communication such as RTTY (AFSK), JT65, FT8
- CW mode reception is supported, but remote station operation in CW mode is not possible.
- Transceiver power ON / OFF is not available.

# **Basic Operation**

#### Starting the SCU-LAN10 Remote Software

1. Click the Windows **Start** button, and then click the **[YAESU SCU-LAN10**] icon in the "**Yaesu Musen**" group to start the remote control software.

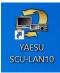

You can also double-click the [YAESU SCU-LAN10] icon on the desktop to start the remote control software.
 When connecting to the SCU-LAN10 for the first time, the "Connection Setup" screen will be displayed automatically.

Set it by referring to the "SCU-LAN10 Installation Manual".

#### 2. Click the [REMOTE] button.

The "REMOTE" button turns red during remote control.

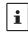

i

When using the remote control software for the first time, a warning screen of Windows or firewall software may appear. In this case, set it to allow (unblock) Internet access from the remote control software.

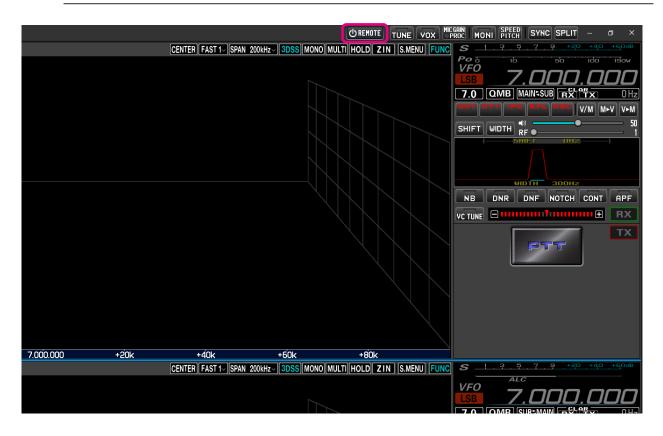

#### Remote control software screen

By default, the MAIN band is displayed on the upper area of the screen, the SUB band is displayed on the lower area, the spectrum scope is displayed on the left side of the screen, and the frequency and meter are displayed on the right side.

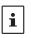

• The size and layout of each area will be adjusted automatically depending on the screen resolution of your computer, so the display may differ slightly from the example below.

• In the display example below, the [MULTI] button is may be clicked to display the oscilloscope and the AF-FFT.

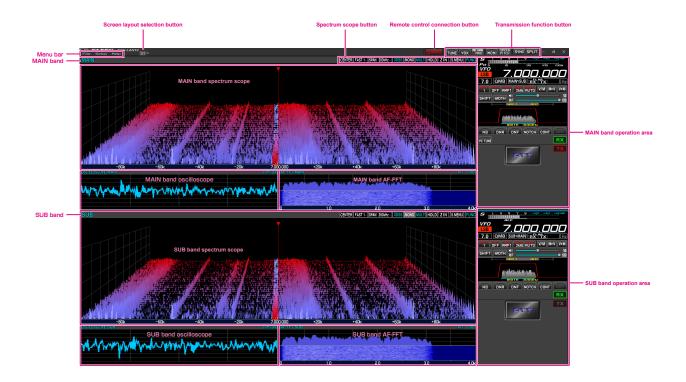

#### Select screen layout

# Screen layout selection button

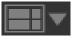

Click:

Select the screen layout from 6 types.

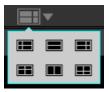

Click & Hold: Returns the size of each area on the screen to the default settings.

## Adjusting the receiver volume

#### AF GAIN (Speaker icon)

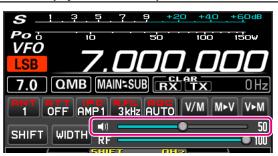

Turn the **mouse wheel**, or drag or click on the slide bar to adjust the receive audio to a comfortable volume.

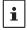

Each time you click the speaker icon, mute & mute cancel is switched.

## Change frequency

#### Switch frequency band

1. Click the MHz digit to display the band selection screen.

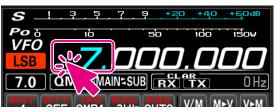

2. Click the desired band.

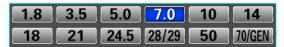

#### Change frequency

There are three ways to change the frequency:

#### (1) Mouse wheel operation and drag operation

#### • MHz digit

1. When you mouse over the MHz digit of the frequency, the number turns green.

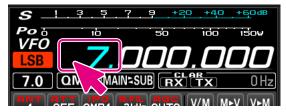

2. In this state, turning the mouse wheel will change the frequency in 1MHz steps.

#### • kHz digit

1. When you mouseover the 3 digits of the frequency from 100kHz to 1kHz, the digit higher than 1kHz turns green.

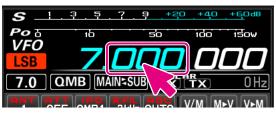

- 2. In this state, turning the mouse wheel will change the frequency in the set "FAST" step.
  - Click in the upper or lower half of the number to increase or decrease the frequency in the set "FAST" step.
  - If you move the mouse up or down while clicking the number, the frequency will change continuously with the set "**FAST**" step.
  - Right-click on the 100kHz or 1Hz digit to select the FAST step or TUNING step. For details, see "Changing the tuning step" on the next page.

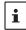

By holding down the [SHIFT] key on the keyboard and clicking a number from 100kHz to 1Hz, you can zero the numbers below that digit with a single touch.

#### • Hz digit

1. When you mouseover the 3 digits of the frequency from 100Hz to 1Hz, all the digits of the frequency change to green.

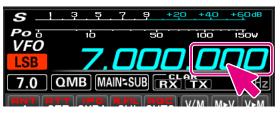

- 2. In this state, turning the mouse wheel will change the frequency in the set "TUNING" step.
  - Click in the upper or lower half of the number to increase or decrease the frequency in the set "TUNING" steps.
  - If you click the number and then move the mouse up or down, the frequency will change continuously at the "TUNING" step.
  - Right-click on the 100kHz or 1Hz digit to select the FAST step or TUNING step. For details, see "Changing the tuning step" on the next page.

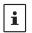

- By holding down the [SHIFT] key on the keyboard and clicking a number from 100kHz to 1Hz, you can zero the numbers below that digit with a single touch.
- Turning the wheel while holding down the [SHIFT] key on the keyboard does not change the TUNING step to the FAST step.

#### Change the frequency step

- 1. Right-click on the digit from 100kHz to 1Hz of the frequency to display the setting screen for the FAST step and TUNING step.
- 2. Click on the desired FAST step or TUNING step.

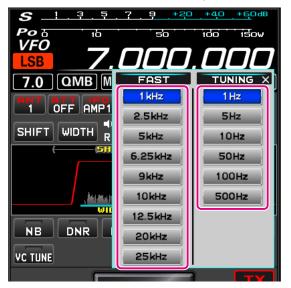

#### (2) Change the frequency on the spectrum scope screen

- 1. Move the mouse cursor to the display area of the spectrum scope and turn the mouse wheel to change the frequency in the set "**TUNING**" step.
  - In the Spectrum Scope screen, press and hold the [SHIFT] key on the keyboard and turn the mouse wheel to increase or decrease the frequency in the set FAST steps.
  - When you click on the point you want to receive such as the peak of the signal on the spectrum scope screen, the frequency jumps to the vicinity. You can then turn the mouse wheel to fine tune the frequency and hear the desired signal.

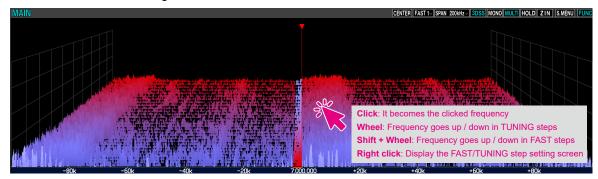

#### (3) Enter the frequency on the numeric keypad screen

1. Right-click on the MHz digit of the frequency to display the numeric keypad screen.

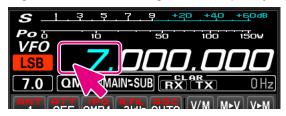

2. You can enter the frequency by clicking on the screen or using the numeric keys on your computer.

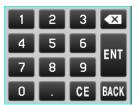

#### Select mode

1. Click the mode icon.

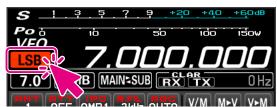

2. Click on the desired mode.

| LSB    | USB    | CW-L    | CW-U   |
|--------|--------|---------|--------|
| AM     | AM-N   | FM      | FM-N   |
| DATA-L | DATA-U | DATA-FM | D-FM-N |
| RTTY-L | RTTY-U | PSK     |        |

i

You can right-click the mode icon to switch between the following modes with one touch: LSB ↔ USB, CW-L ↔ CW-U, AM ↔ AM-N, FM ↔ FM-N, DATA-L ↔ DATA-U, DATA-FM ↔ D-FM-N, RTTY-L ↔ RTTY-U

#### Transmitting

 While clicking and holding the PTT button, the transceiver will be in transmit status. The TX icon is displayed above the frequency during transmission.

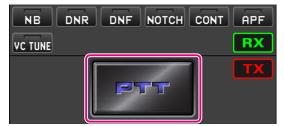

- 2. Speak into the microphone of the computer.
- 3. Release the PTT button to return to receive.

#### • Change to the MOX button

Change the PTT button to the MOX switch.

1. Right-click the PTT button to display the "PTT" and "MOX" setting screens.

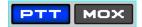

2. Click MOX.

# Functions of screen parts

#### **Remote button**

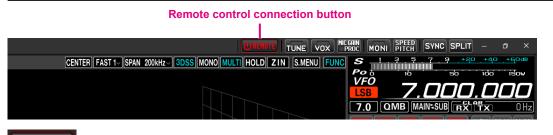

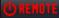

Starts or stops remote control.

#### • Warning sign

Click:

If the warning sign illuminates or occasionally opens, there may be a problem with the network line or port open settings. Refer to the SCU-LAN10 Installation Manual and restart the settings from the beginning. Click the warning sign to see the detected issues.

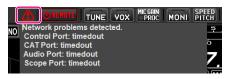

#### Screen layout selection button

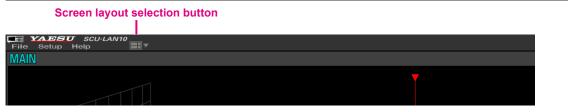

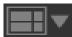

Click:

Select a screen layout from 6 types.

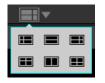

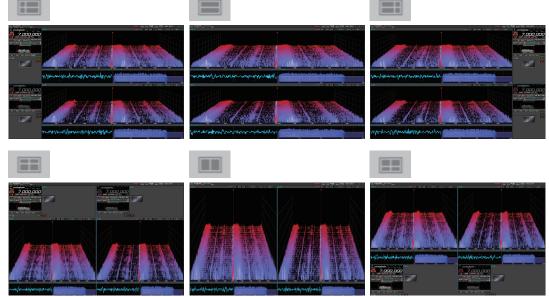

Click & Hold: To reset the size of the changed display area on the screen to the default setting.

#### **Transmission function button**

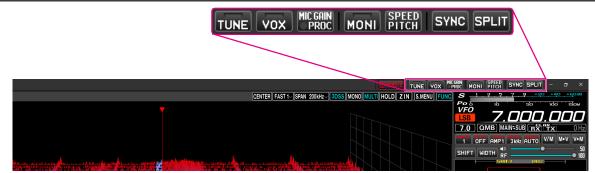

#### **TUNE** button

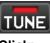

Click: Switches the antenna tuner ON / OFF. When ON, the button indicator lights red.

Click & Hold: The transceiver will switch to the transmit mode, and automatically start the antenna tuner.

#### **VOX** button

| vox          |                                           |  |  |  |  |
|--------------|-------------------------------------------|--|--|--|--|
| Click:       | Switches VOX ON / OFF.                    |  |  |  |  |
|              | When ON, the button indicator lights red. |  |  |  |  |
| Right click: | The VOX settings window opens.            |  |  |  |  |
|              | VOX GAIN 50 X                             |  |  |  |  |

50 • • . 100 ò VOX DELAY 600msec 30 1000 2000 3000 ANTI VOX 0 ň . . . . 100

#### **MIC GAIN/PROC button**

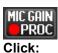

Switches the PROC ON / OFF. (Only works in LSB / USB modes) When ON, the round indicator on the button lights red.

**Right click:** The MIC GAIN / PROC settings window opens. To keep the MIC GAIN / PROC settings window displayed, click the [Pin Button] in the upper right of the window.

| MIC GAIN 100 - H 🗙       |
|--------------------------|
| 0                        |
|                          |
| AMC OUT 50               |
|                          |
| i · · · · 50 · · · · 100 |
| PROC TYPE ^              |
|                          |
| AMC RELEASE TIME         |
| FAST MID SLOW            |

#### **MONI** button

| MONI         |                                           |
|--------------|-------------------------------------------|
| Click:       | Switches MONITOR ON / OFF.                |
|              | When ON, the button indicator lights red. |
| Right click: | The MONITOR level settings window opens.  |

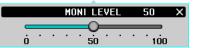

#### **SPEED/PITCH** button

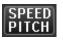

Click:

The CW SPEED and CW PITCH settings window opens.

|     | CW      | SPEED              | 20wpm × |
|-----|---------|--------------------|---------|
|     | <b></b> |                    |         |
| 4 1 | 0 20    | 30 <sup>·</sup> 40 | 50 60   |
|     | CI      | I PITCH            | 700Hz   |
|     |         | <u> </u>           |         |
| 300 | • • •   | 700                | . 1050  |

#### SYNC button

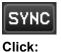

Switches SYNC (synchro function) ON / OFF. When ON, the button is displayed in red.

#### **SPLIT** button

| SPLIT         |                                                                                                  |
|---------------|--------------------------------------------------------------------------------------------------|
| Click:        | Switches the SPLIT function ON / OFF.                                                            |
|               | When ON, the button is displayed in red.                                                         |
| Click & Hold: | With the quick split function, the SUB band frequency is set to the frequency of the MAIN        |
|               | band + the offset frequency of the quick split function (default setting: +5 kHz), and the split |
|               | function is turned ON.                                                                           |
|               | When the split function is ON, the offset frequency (default setting: +5 kHz) is added to the    |
|               | SUB band frequency each time you click and hold.                                                 |
| Right click:  | The setting screen for the offset frequency of the quick split function opens.                   |
|               | QUICK SPLIT FREQ 5kHz X<br>-żo -io o ś io żo                                                     |

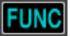

Displays the function menu screen for setting various functions. (Some items are different from the transceiver function menu display.)

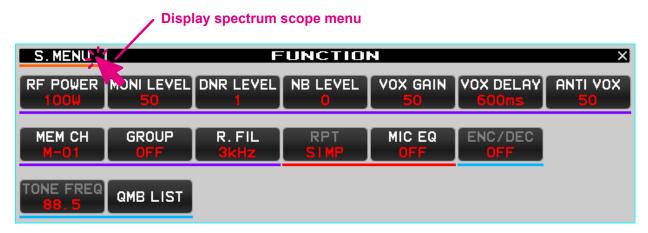

#### **RF POWER**

Adjust the current transmit frequency (HF / 50MHz band) or communication mode (AM mode) and the transmit output of each.

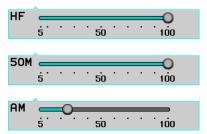

The maximum transmit power that can be set is less than or equal to the following MAX POWER set in the transceiver set mode.

SET MODE [OPERATION SETTING] → [TX GENERAL] HF MAX POWER (HF) 50M MAX POWER (50MHz) AM MAX POWER (AM Mode)

MONI LEVEL

Monitor level adjustment

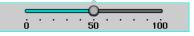

• DNR LEVEL

Set the Digital Noise Reduction response.

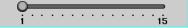

• NB LEVEL

Noise blanker level setting

#### • VOX GAIN

VOX gain setting

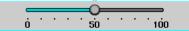

#### • VOX DELAY

The "Hang-Time" of the VOX system (the transmit-receive delay after the cessation of speech) may also be adjusted.

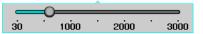

#### • ANTI VOX

The Anti-Trip setting sets the negative feedback of receiver audio to the microphone, to prevent receiver audio from activating the transmitter

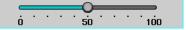

#### • MEM CH

Selects the memory channel in memory mode.

| MEM CH<br>M-01 |                                     |
|----------------|-------------------------------------|
| Click:         | Select memory channels in sequence. |
| Wheel:         | Select a memory channel.            |

#### GROUP

| GROUP<br>1   |                                                                               |
|--------------|-------------------------------------------------------------------------------|
| Click:       | When the memory group function is ON, memory groups are selected in sequence. |
| Wheel:       | Selects the memory group when the memory group function is ON.                |
| Right click: | Select ON / OFF of the memory group function.                                 |

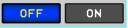

#### • R.FIL

Select the bandwidth of the roofing filter. The bandwidth of the roofing filter that can be selected depends on the communication mode.

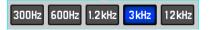

#### • RPT

Select the shift direction when operating through a repeater.

# - SIMP +

SIMP: Both transmit and receive have the same frequency.

- + (plus): Both transmit and receive have the same frequency. frequency (default setting is + 100kHz).
- (minus): Transmit is at a lower frequency than the receive frequency (default setting is -100kHz).

#### • MIC EQ

Select the parametric microphone equalizer function ON / OFF.

| i | The parameters of the microphone equalizer cannot be set with the remote control. |
|---|-----------------------------------------------------------------------------------|
|   |                                                                                   |

#### • ENC/DEC

Turn the tone encoder function or tone squelch function ON.

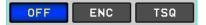

#### • TONE FREQ

Set the tone frequency for the tone encoder function and tone squelch function.

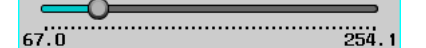

#### • QMB LIST

You can check or delete the contents stored in the QMB (quick memory bank) of the current frequency band. Also, the number of QMB channels can be selected from 5ch or 10ch.

|   | QMB LIST X |  |    |  |        |
|---|------------|--|----|--|--------|
| 1 |            |  | 6  |  | 10ch   |
| 2 |            |  | 7  |  |        |
| З |            |  | 8  |  |        |
| 4 |            |  | 9  |  |        |
| 5 |            |  | 10 |  | DELETE |

#### Spectrum scope area

#### **Screen operation**

3DSS display

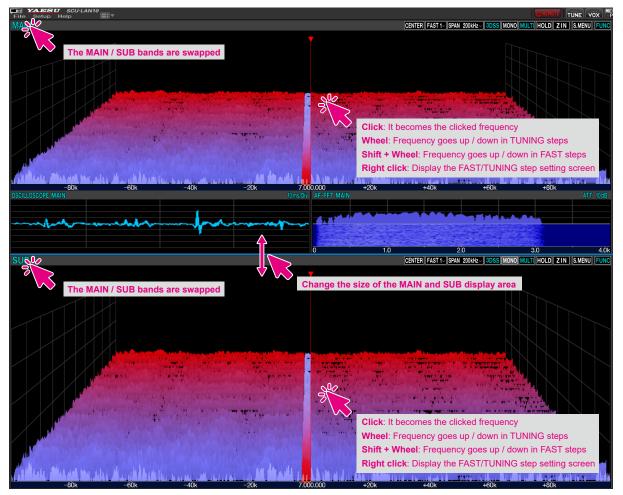

If you hold down the [SHIFT] key on the keyboard and turn the mouse wheel, the frequency will increase or decrease in FAST steps.

#### Water fall display

i

i

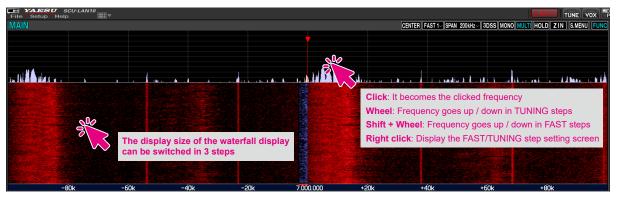

If you hold down the [SHIFT] key on the keyboard and turn the mouse wheel, the frequency will increase or decrease in FAST steps.

#### • Turn the wheel to change the receive frequency

Turn the **mouse wheel** on the spectrum scope screen to change the frequency in the set "**TUNING**" step. If you turn the **mouse wheel** while pressing the [**SHIFT**] key on the keyboard, the frequency will increase or decrease in "**FAST**" steps.

#### • Click to change the receive frequency

Click on the spectrum scope screen to jump to that frequency. You can then turn the mouse wheel to tune the frequency and hear the desired signal.

#### • Right-click to change the steps

Right-click on the spectrum scope screen to display the setting screen for the FAST step and TUNING step.

#### • MAIN / SUB band display switching

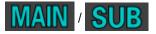

The display positions of the MAIN band and the SUB band will swap each time you click.

#### • Change the size of the MAIN / SUB area

The size\* of the MAIN band and SUB band display area may be changed by dragging the mouse cursor when it changes to "1".

\*You can initialize the size by clicking and holding the screen layout icon

#### • Resize the waterfall display area

While the spectrum scope is in the waterfall display, the size\* of the display area may be changed in 3 steps by clicking the waterfall display.

\*You can initialize the size by clicking and holding the screen layout icon

#### Scope function button

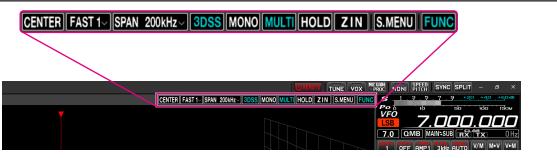

#### **CENTER/CURSOR/FIX** button

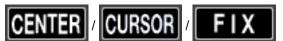

Switches the operation of the spectrum scope.

- **Click:** The CENTER display, CURSOR display, and FIX display switch each time the button is clicked.
- **Click & Hold:** If you click and hold the button while in CENTER or CURSOR, the digits below 100 Hz of the receive frequency will be zero.
  - If you click and hold the button during FIX, the receive frequency will return to the scope start frequency.
- **Right Click:** Right clicking the button during FIX will opens a pop-up screen for entering the scope start frequency (left edge).

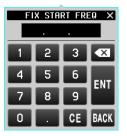

#### SLOW1 / SLOW2 / FAST1 / FAST2 / FAST3 buttons

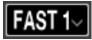

Switches the scope display speed.

**Click:** A popup screen for selecting the speed of the scope display is displayed.

| SLOW 1                     | SLOW 2                                    | FAST 1              | FAST 2 | FAST 3 |
|----------------------------|-------------------------------------------|---------------------|--------|--------|
| SLOW1:<br>SLOW2:<br>FAST1: | sweep speed<br>sweep speed<br>sweep speed | Slow<br>↑<br>Normal |        |        |
| FAST2:<br>FAST3:           | sweep speed<br>sweep speed                | ↓<br>Fast           |        |        |

i

The settings for this feature apply only to the remote control software.

#### **SPAN** button

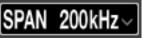

Sets the frequency span (display range) of the scope screen.

Click: A popup screen for selecting the span of the scope display is displayed.

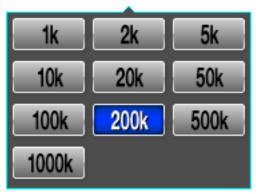

#### **3DSS button**

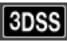

Switchs between the 3DSS display and the waterfall display.

Click: The "3DSS" display and "Waterfall" display switch. When "3DSS" is displayed, the button text is displayed in green.

MONO (Dual/Mono Switching) button

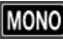

The scope screen switches to the "MONO" display, which displays only one side of the MAIN band or SUB band. **Click:** When "MONO" is displayed, the button flashes red.

MULTI (Multi display switching) button

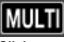

Click:

Switches to the "multi display" that displays the oscilloscope screen and AF-FFT screen. When "MULTI" is displayed, the button text is displayed in green.

#### **HOLD** button

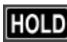

Temporarily suspends waveform drawing on both the MAIN / SUB scope screen and the receive filter screen.

Click: Switches between pause / cancel.

The button flashes red and appears during pause.

#### ZIN (auto Zero-in) button

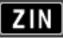

While receiving a CW signal in CW mode, it can be automatically adjusted (zero-in) to the frequency of the partner station so that it matches the received PITCH (pitch).

**Click:** If you click while receiving a CW signal, it will automatically zero in.

#### S.MENU button (Spectrum scope menu display)

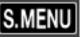

Displays the scope menu screen to permit settings related to the scope display.

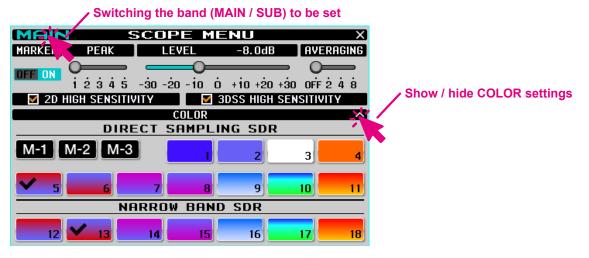

#### MARKER

# MARKER

Click the button to turn the display of the receive frequency marker (green line) and transmit frequency marker (red line) ON / OFF.

i

When the operation of the spectrum scope is set to "CENTER", the center of the scope is always the receive frequency, so the receive frequency marker (green) is not displayed.

#### • PEAK

| PEAK |   |   |    |   |
|------|---|---|----|---|
| 0    | - | _ | _  |   |
| ī    | ż | ż | ġ, | 5 |

The color density may be adjusted to the level of the signal.

LV1: Light LV2: ↑ LV3: Normal LV4: ↓ LV5: Dark

The settings for this feature apply only to the remote control software.

#### • LEVEL

i

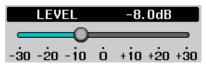

Adjust the level to make it easier to distinguish between the desired signal and noise.

#### • AVERAGING

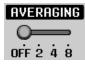

Waveforms are averaged and displayed smoothly.

OFF: Do not average

2 to 8: Display averaging ON

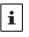

The AVERAGING setting is common to the MAIN band / SUB band spectrum scope screens.
This function is available only with the remote control software.

#### • 2D HIGH SENSITIVITY

#### 🗹 2D HIGH SENSITIVITY

If a check mark is added, the waterfall display sensitivity will be emphasized.

#### • 3DSS HIGH SENSITIVITY

#### 🗹 3DSS HIGH SENSITIVITY

If a check mark is added, the 3DSS display sensitivity will be emphasized.

#### COLOR

|                       | COLOR           |        |    | ^  |  |  |  |
|-----------------------|-----------------|--------|----|----|--|--|--|
| DIRECT                | SAMPLIN         | IG SDR |    |    |  |  |  |
| M-1 M-2 M-3 1 2 3 4   |                 |        |    |    |  |  |  |
| <mark>▼ 56 _</mark> 7 | 8               | 9      | 10 | 11 |  |  |  |
| NARRO                 | NARROW BAND SDR |        |    |    |  |  |  |
| 12 13 14              | 15              | 16     | 17 | 18 |  |  |  |

Click the preferred colors to select the display colors for the receive part of the direct sampling SDR and again for the receive part of the narrowband SDR.

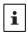

The settings for this feature apply only to the remote control software.

#### Display color memory

You can save the set combination of display colors by clicking and holding the [M-1], [M-2] or [M-3] button. The settings can be recalled by clicking the [M-1], [M-2] or [M-3] button.

Factory settings: M-1: COLOR-5, COLOR-13 M-2: COLOR-9, COLOR-17 M-3: COLOR-1, COLOR-18

#### Oscilloscope / AF-FFT area

#### **Screen operation**

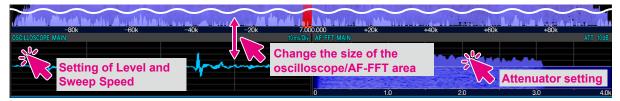

#### • Resize oscilloscope / AF-FFT area

The size\* of the oscilloscope / AF-FFT display area can be reduced by dragging the title bar at the top of the oscilloscope / AF-FFT area.

\*Click and hold the screen layout icon \_\_\_\_\_ at the top of the screen to initialize the size.

#### • Click to set the level and sweep speed of the oscilloscope

Click in the oscilloscope display area to set the waveform display level and time axis scale.

| LEVEL | TI    | ME X  |
|-------|-------|-------|
| OdB   | 1ms   | 3ms   |
| 10dB  | 10ms  | 30ms  |
| 20dB  | 100ms | 300ms |
|       |       |       |

i

The level settings and sweep speed settings are common to the MAIN & SUB band oscilloscope screens.

#### • Attenuator setting (AF-FFT)

You can set the attenuator by clicking inside the AF-FFT display area.

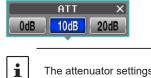

The attenuator settings are common to the MAIN band & SUB band AF-FFT screen.

# MAIN band / SUB band operation unit

| S       1       3       5       7       9       +20       +40       +60dB         Po       10       50       100       150       200       250w         VFO       7.000,000       000       150       200       250w |
|----------------------------------------------------------------------------------------------------|
| 7.0 QMB MAINSUB RX TX 0 Hz                                                                                                    |
| 1 OFF AMP1 3kHz AUTO V/M MEV VEM                                                                                                    |
| SHIFT WIDTH RF 50                                                                                                    |
|                                                                                                    |
| NB DNR DNF NOTCH CONT                                                                                                    |
| VC TUNE RX                                                                                                    |
|                                                                                                    |

# Meter operation selection during transmit

| S   | <u>3 5 7 9 +20 +40 +6</u> 0dB  |
|-----|--------------------------------|
| VFU |                                |
| LSB | <u>    7.000.000</u>           |
| 7.0 | DMB) (MAIN≒SUB) (RX) (TX) 0 Hz |

Click:

To select the meter operation during transmit:

| PO AL | C SWR COMP ID VDD TEMP                                             |
|-------|--------------------------------------------------------------------|
| PO:   | Transmission output display                                        |
| ALC:  | ALC voltage display                                                |
| SWR:  | Antenna SWR display                                                |
| COMP: | AMC gain control display                                           |
|       | (Compression level display when the speech processor is operating) |
| ID:   | Final stage FET Drain current display                              |
| VDD:  | Final stage FET Drain voltage display                              |
| TEMP: | Final FET temperature display                                      |

Switching the operating mode

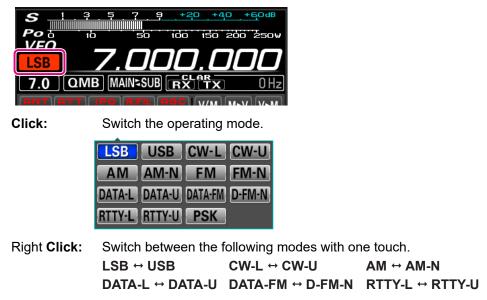

#### **Frequency change operation**

#### MHz digit

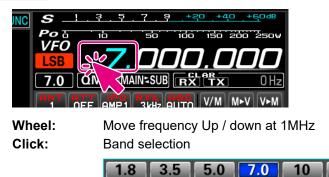

18

Right **Click:** The numeric keypad screen pops up and you can enter the frequency. You can also click with the mouse, or enter with the number keys on your computer keyboard.

50

14

70/GEN

FM ↔ FM-N

| 1 | 2 | 3  |      |
|---|---|----|------|
| 4 | 5 | 6  | ENT  |
| 7 | 8 | 9  |      |
| 0 | • | CE | BACK |

21

24.5 28/29

kHz digit

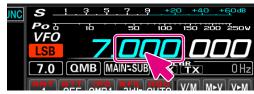

| Wheel:<br>Click:  | Frequency goes up / down in FAST steps<br>Click the upper half / lower half of the number to frequency goes up / down the frequency<br>in FAST steps |
|-------------------|----------------------------------------------------------------------------------------------------|
| Drag up and down: | Frequency changes up / down in FAST step                                                                                                    |
| Right Click:      | Display the setting screen of FAST step / TUNING step                                                                                                |

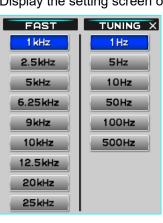

i

By holding down the [SHIFT] key on the keyboard and clicking the number of each digit, you can zero the numbers below that digit with one touch.

#### Hz digit

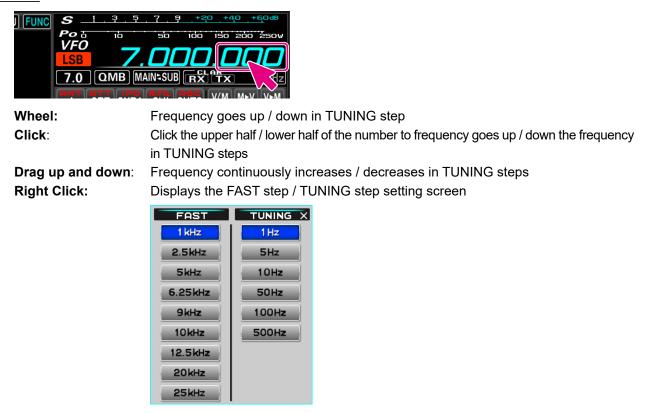

i

In the frequency display, turning the wheel while pressing the [SHIFT] key on the keyboard does not result in the FAST step.
By holding down the [SHIFT] key on the keyboard and clicking the number of each digit, you can zero the numbers below that digit with one touch.

#### **QMB** Operation

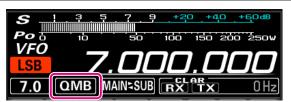

Click: Will recall the information stored in the QMB list, in sequence.

Click & Hold: Stores up to 5 or 10 channels of the current operating status in a dedicated memory channel (QMB: Quick Memory Bank).

Right Click: A list of QMB memories will be displayed.

|   | QMB LIST X |  |    |  |  |        |
|---|------------|--|----|--|--|--------|
| 1 |            |  | 6  |  |  | 10ch   |
| 2 |            |  | 7  |  |  |        |
| З |            |  | 8  |  |  |        |
| 4 |            |  | 9  |  |  |        |
| 5 |            |  | 10 |  |  | DELETE |

Click the QMB memory you want to delete and ten click the [**DELETE**] button to delete it. Click the [**5ch**] or [**10ch**] button to switch the number of QMB channels.

#### MAIN SUB / SUB MAIN operation

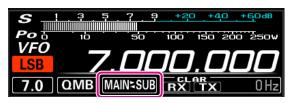

Click: The frequency data of MAIN band and SUB band are exchanged.

#### **CLAR (Clarifier) operation**

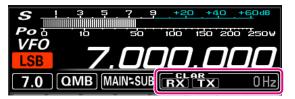

Click: Click the [RX] or [TX] button to turn the RX clarifier or TX clarifier ON.

Wheel:When the mouse wheel is rotated on the display of the offset amount (difference between<br/>reception frequency and transmission frequency), the offset amount changes in 10Hz or<br/>100Hz steps (AM / FM / DATA-FM / D-FM-N).

Click & Hold: Click and hold the [RX] or [TX] button to clear the offset amount.

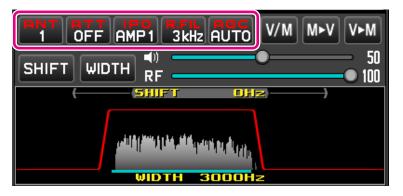

#### ANT (Switching the Antenna)

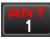

The currently used antenna terminal number ("ANT 1" "ANT 2" "ANT 3 / RX") is displayed. **Click:** Select the antenna terminal.

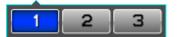

#### ATT (Attenuator)

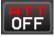

Displays the current ATT (Amount of receive input signal attenuation).

Click: Select the attenuation level.

| OFF | 6dB | 12dB | 18dB |
|-----|-----|------|------|
|     |     |      |      |

#### **IPO (Intercept Point Optimization)**

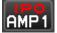

Displays the current IPO (Intercept Point Optimization). can establish the gain of the RF amplifier section to accommodate the connected antenna and the received signal conditions.

Click: Select from IPO, AMP1 (Approximately 10 dB gain) and AMP2 (Approximately 20 dB gain).

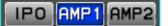

#### R.FIL (Roofing Filter Switching)

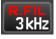

Displays the bandwidth of the currently selected roofing filter.

Click:

Switches the crystal roofing filters of 300Hz, 600Hz, 1.2kHz, 3kHz, and 12 kHz that are installed in this transceiver.

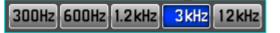

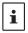

Roofing filters that are not included in the remote control transceiver are not displayed.

• 300Hz & 1.2kHz roofing filters are optional. (300Hz is included on the MAIN side with the FTDX101MP)

#### AGC (Automatic Gain Control)

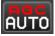

Displays the currently selected AGC setting. The AGC system is designed to help compensate for fading and other propagation effects.

**Click:** Select from OFF, AUTO, FAST, MID and SLOW. The "AUTO" selection mode selects the optimum receiver-recovery time for the reception mode.

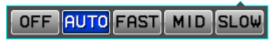

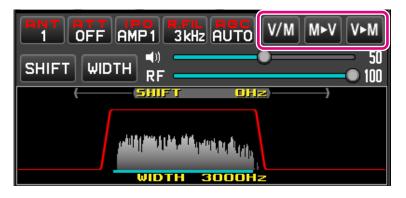

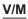

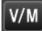

When the memory channel list is not displayed:

Click: The VFO and the last used memory channel will be recalled alternately.

Click & Hold: Open the memory channel list.

When the memory channel list is displayed:

Click: Close the memory channel list.

#### M⊧V

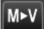

When the memory channel list is not displayed:

Click: Open the memory channel list.

When the memory channel list is displayed:

**Click:** The data saved in the memory channel selected in the memory channel list will be transferred to the VFO, and the memory channel list will close.

#### V▶M

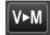

When the memory channel list is not displayed:

Click: Open the memory channel list.

Click & Hold: The VFO data will be written to the memory channel that was last called / written.

When the memory channel list is displayed:

**Click:** Close the memory channel list.

Click & Hold: The VFO data will be written to the memory channel selected in the memory channel list.

#### Memory channel list operation

|              | M          | EMORY C              | H LIST |                 |              |
|--------------|------------|----------------------|--------|-----------------|--------------|
| СН           | FREQ       | MODE                 | NAME   | SCAN MEMORY     | DISPLAY TYPE |
| <b>M</b> -01 | 7.000.000  | LSB                  |        | SCAN            | FREQ         |
| <b>M</b> -02 | 7.000.000  | LSB                  |        | SCAN            | FREQ         |
| М-03         | 14.000.000 | LSB                  |        | SCAN            | FREQ         |
| M-04         |            |                      |        |                 |              |
| M-05         |            |                      |        |                 |              |
| M-06         |            |                      |        |                 |              |
|              | ET DATA    | RECALL+N<br>RECALL+S |        | MAIN►M<br>SUB►M | ERASE        |

i

i

The window can be expanded to increase the number of channels displayed by dragging the bottom border of the memory channel list screen.

#### Read memory data from radio

## 💷 🖬 Get Data

The data of all memory channels stored in the transceiver can be read into the remote control software.

When memory data is read from the transceiver, the memory data currently set in the remote control software will be overwritten.

Click: A confirmation screen is displayed. Click [YES] to load.

**Right click:** Displays the date and time when the memory data was last read.

#### Transfer memory data to transceiver

#### 💷 🖬 🗧 SEND DATA

The data of all memory channels stored in the remote control software can be transferred to the transceiver.

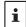

In the remote control software, in addition to the memory data stored in the transceiver, the remote control software has memory data independently.

Click:A confirmation screen is displayed. Click [YES] to transfer.Right click:Displays the date and time when the memory data was last transferred.

#### **Recall memory channel**

#### Recall-Main / Recall-SUB

Click:

Recall the data of the selected memory channel in the MAIN band or SUB band.

#### Move memory data to VFO

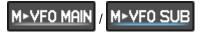

**Click:** Transfers the data of the selected memory channel to the MAIN band or SUB band.

#### Write to memory

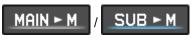

**Click:** Writes information such as the MAIN band or SUB band frequency and operation mode to the selected memory channel.

#### Erase / Resume Memory Channel

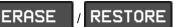

Click:

Erases or restores the selected memory channel.

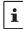

Memory channel "M-01" cannot be erased.

#### **Editing memory channels**

| MEMORY CH LIST X                   |              |      |          |             |              |  |
|------------------------------------|--------------|------|----------|-------------|--------------|--|
| СН                                 | FREQ         | MODE | NAME     | SCAN MEMORY | DISPLAY TYPE |  |
| <b>M</b> -01                       | 7.000.000    | LSB  | YAESU    | SKIP        | NAME         |  |
| M-02                               | 14. 195. 000 | USB  | 20m Band | SKIP        | FREQ         |  |
| М-03                               | 29. 300. 000 | FM   |          | SCAN        | FREQ         |  |
| <b>M</b> -04                       | 50. 500. 000 | AM   | 6m AM    | SCAN        | NAME         |  |
| M-05                               |              |      |          |             |              |  |
| M-06                               |              |      |          |             |              |  |
|                                    |              |      |          |             |              |  |
| RECALL-SUB M-VFO SUB SUB - M ERASE |              |      |          |             |              |  |

You can edit the contents of the memory channel by right-clicking the MODE, NAME, SCAN MEMORY, and DISPLAY TYPE fields.

#### • MODE

Select the operation mode.

| LSB USB CW-L CW-U            |  |
|------------------------------|--|
| AM AM-N FM FM-N              |  |
| DATA-L DATA-U DATA-FM D-FM-N |  |
| RTTY-L RTTY-U PSK            |  |

#### • NAME

Edit the alpha tag (maximum 12 characters) of the memory channel.

#### SCAN MEMORY

When scanning the memory, set the channels you do not want to scan to "SKIP".

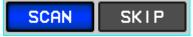

#### DISPLAY TYPE

Set the display when the memory is called to "frequency display" or "alpha tag display".

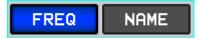

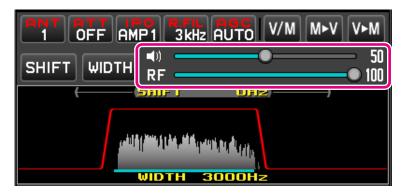

#### AF (Speaker icon)

Turn the mouse wheel over the slide bar or drag or click to adjust the receive volume.

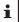

Each time you click the speaker icon, MUTE & MUTE cancel will switch.

#### **RF (RF GAIN)**

Turn the mouse wheel over the slide bar or drag or click to adjust the RF gain.

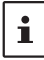

Right-click on RF to select whether to adjust RF gain or SQL level.

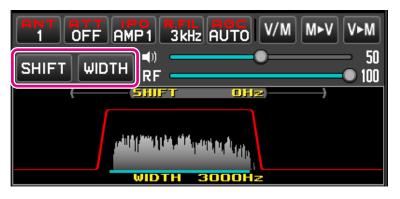

#### SHIFT

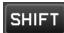

**Click:** When the button is blue, the IF filter shift frequency can be changed by operating the mouse in the filter function display area.

Click & Hold: The IF filter shift frequency returns to 0 Hz.

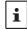

When the radio wave format cannot be shifted, the button is grayed out.

#### WIDTH

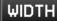

**Click:** When the button is blue, you can change the IF filter bandwidth by operating the mouse in the filter function display area.

Click & Hold: The IF filter bandwidth returns to the initial value.

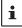

The button is grayed out for radio wave formats where the bandwidth cannot be changed.

#### Operation of the filter function display area

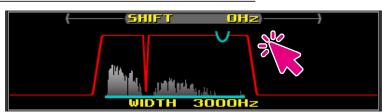

**Right Click:** You can select to show / hide the spectrum display of the signal in the filter function display area.

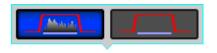

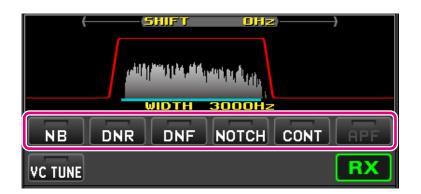

NB (Noise blanker)

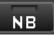

Click: Right click:

The noise blanker function turns ON / OFF. The operation setting of the noise blanker function can be changed.

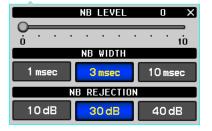

#### **DNR (Digital Noise Reduction)**

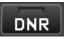

Click: Right click:

The digital noise reduction function turns ON / OFF. You can set the level of the digital noise reduction function.

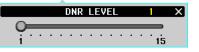

#### **DNF (Digital NOTCH Filter)**

DNF

Click: The digital NOTCH filter function turns ON / OFF.

#### **NOTCH (IF NOTCH Filter)**

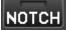

Click: **Right click:** 

The IF NOTCH filter function turns ON / OFF. The bandwidth of the IF NOTCH filter function can be selected.

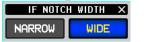

#### **CONT (Contour)**

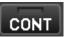

Click: **Right click:**  The Contour function turns ON / OFF. The attenuation and bandwidth of the contour function can be set.

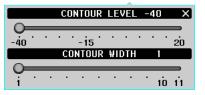

#### **APF (Audio Peak Filter)**

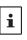

Click:

The APF function is for CW mode only.

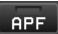

The APF function turns ON / OFF. **Right click:** The bandwidth of the APF function can be set.

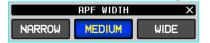

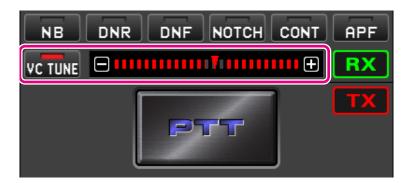

#### **VC TUNE**

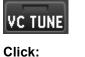

The VC Tune function turns ON / OFF.

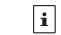

When the VC Tune function is on, the center meter of the tuning point is grayed out at frequencies that cannot be used.

**Click & Hold:** When the tuning point is finely adjusted by the following operation, it automatically returns to the optimum tuning point.

#### • Fine-tune the tuning points

Fine adjustments can be made by clicking - or + on the VC tune bar graph or operating the mouse wheel. Also, you can click the bar graph to adjust with a slightly larger amount of change.

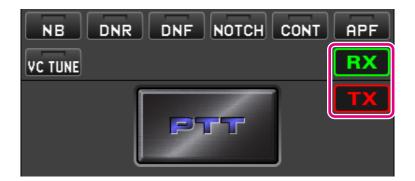

#### **RX** button

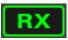

When clicked and grayed out, the receive audio of the band is muted. Click again to unmute.

i

Even when the audio is muted, the spectrum of the spectrum scope and the signal spectrum in the filter function display area are visible.

#### **TX** button

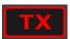

Each time you click the TX button, the transmit band switches between the MAIN band and SUB band.

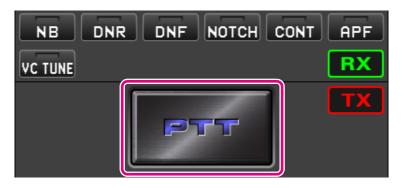

#### PTT

Click & Hold: To transmit

**Right click:** To switch the button function between "PTT" and "MOX".

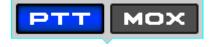

#### **MENU** bar

|      | VA TEC | TT CO | J-LAN10 | ) |  |  |  |  |
|------|--------|-------|---------|---|--|--|--|--|
| File | Setup  | Help  |         |   |  |  |  |  |
| MAI  | V      |       |         |   |  |  |  |  |
|      |        |       |         |   |  |  |  |  |
|      |        |       |         |   |  |  |  |  |
|      |        |       |         |   |  |  |  |  |
|      |        |       |         |   |  |  |  |  |
|      |        |       |         |   |  |  |  |  |
|      |        |       |         |   |  |  |  |  |
|      |        |       |         |   |  |  |  |  |

#### File

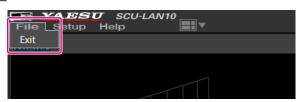

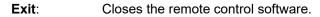

#### Setup

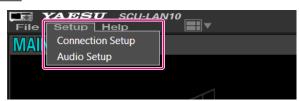

#### **Connection Setup**: Make settings related to connection with SCU-LAN10.

There is no need to change it if you have set it once at the beginning.

| Connection Setup       |              |  |  |  |  |  |
|------------------------|--------------|--|--|--|--|--|
| Transceiver            | FTDX101      |  |  |  |  |  |
| Login Account          |              |  |  |  |  |  |
| User                   |              |  |  |  |  |  |
| Password               | ****         |  |  |  |  |  |
| Network                |              |  |  |  |  |  |
| Remote Address         | 192.168.     |  |  |  |  |  |
| Control Port           |              |  |  |  |  |  |
| CAT Port               |              |  |  |  |  |  |
| Audio Port             |              |  |  |  |  |  |
| Scope Port             |              |  |  |  |  |  |
| Audio Quality          | PCM(16kHz)   |  |  |  |  |  |
| Audio Send Buffer Size | 200msec 💌    |  |  |  |  |  |
| Audio Recv Buffer Size | 100msec 💌    |  |  |  |  |  |
| ОК                     | Apply Cancel |  |  |  |  |  |

While remotely connected to the SCU-LAN10, it is grayed out and you can only check the settings.

For details, refer to the SCU-LAN10 Installation Manual.

| Audio Setup:      | Opens the audio level settings screen.                                                                                                    |  |  |  |
|-------------------|----------------------------------------------------------------------------------------------------|--|--|--|
|                   | Audio Setup ×                                                                                                    |  |  |  |
|                   | Open System Sound                                                                                                    |  |  |  |
|                   | Open System Mixer                                                                                                    |  |  |  |
|                   | TX AUDIO                                                                                                    |  |  |  |
|                   | TX 100                                                                                                    |  |  |  |
|                   | RX AUDIO                                                                                                    |  |  |  |
|                   | MAIN (1) 50                                                                                                    |  |  |  |
|                   | SUB (1) 50                                                                                                    |  |  |  |
|                   | TX MONI 50                                                                                                    |  |  |  |
|                   | AMP 8 dB                                                                                                    |  |  |  |
|                   | LOCAL AUDIO                                                                                                    |  |  |  |
|                   | BEEP 10                                                                                                    |  |  |  |
|                   | OK Apply Cancel                                                                                                    |  |  |  |
|                   |                                                                                                    |  |  |  |
| Open System Sound | The Windows " <b>Sound</b> " screen appears.                                                                                                    |  |  |  |
| Open System Mixer | The Windows " <b>Volume Mixer</b> " screen appears.                                                                                                    |  |  |  |
|                   | For details on adjusting the volume on Windows, refer to the SCU-LAN10 In-                                                                                                    |  |  |  |
|                   | stallation Manual.                                                                                                    |  |  |  |
| TX AUDIO          |                                                                                                    |  |  |  |
| TX                | Adjust the transmit modulation level.                                                                                                    |  |  |  |
| IX                | This adjustment is the same as adjusting the MIC GAIN adjustment bar                                                                                                    |  |  |  |
|                   | that appears when you right-click the MIC GAIN / PROC but-                                                                                                    |  |  |  |
|                   |                                                                                                    |  |  |  |
| RX AUDIO          | PRUC.                                                                                                    |  |  |  |
|                   | A divista the receive veloces of the MAINI hand                                                                                                    |  |  |  |
| MAIN              | Adjusts the receive volume of the MAIN band.                                                                                                    |  |  |  |
|                   | This adjustment is the same as adjusting the volume control bar                                                                                                    |  |  |  |
| SUB               |                                                                                                    |  |  |  |
| 308               | Adjusts the receive volume of the SUB band.<br>This adjustment is the same as adjusting the volume control bar                                                                                                    |  |  |  |
|                   | adjustment is the same as adjusting the volume control bar                                                                                                    |  |  |  |
| TX MONI           | Adjusts the volume of the transmitted audio that is monitored by the monitor                                                                                                    |  |  |  |
|                   | function.                                                                                                    |  |  |  |
|                   | This adjustment is the same as the MONI adjustment bar                                                                                                    |  |  |  |
|                   | appears when you right-click the MONI button.                                                                                                    |  |  |  |
| AMP               | Adjust this when the receive audio of the MAIN / SUB band or the TX MONI                                                                                                    |  |  |  |
| AWF               | volume is extremely low or distorted even when the Windows volume adjust-                                                                                                    |  |  |  |
|                   | ment or the above volume adjustment is performed. Normally you do not need                                                                                                    |  |  |  |
|                   | to change. (Factory setting: 8 dB)                                                                                                    |  |  |  |
| LOCAL AUDIO       |                                                                                                    |  |  |  |
| BEEP              | Adjusts the beep volume when operating the remote control software.                                                                                                    |  |  |  |
|                   |                                                                                                    |  |  |  |
|                   | emely low even if you adjust it on the "Audio Setup" screen, or if the sound is too loud and distorted, use<br>ne volume. For details on adjusting the volume on Windows, refer to the SCU-LAN10 Installation Manual. |  |  |  |

Windows to adjust the volume. For details on adjusting the volume on Windows, refer to the SCU-LAN10 Installation Manual. If you are still unable to make adjustments, change the RX AUDIO "AMP" setting above.

#### Help

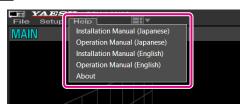

Installation Manual (Japanese): Operation Manual (Japanese): Installation Manual (English): Operation Manual (English): Open the Installation Manual (Japanese) Open the Operation Manual (Japanese) Open the Installation Manual (English) Open the Operation Manual (English) (This Manual)

About: Displays information about this software.

This equipment has been tested and found to comply with the limits for a Class B digital device, pursuant to part 15 of the FCC Rules. These limits are designed to provide reasonable protection against harmful interference in a residential installation. This equipment generates, uses, and can radiate radio frequency energy; and, if not installed and used in accordance with the instructions, may cause harmful interference to radio communications. However, there is no guarantee that interference will not occur in a particular installation.

If this equipment does cause harmful interference to radio or television reception, which can be determined by turning the equipment off and on, the user is encouraged to try to correct the interference by one or more of the following measures:

Reorient or relocate the receiving antenna.

Increase the separation between the equipment and receiver.

Connect the equipment into an outlet on a circuit different from that to which the receiver is connected.

Consult the dealer or an experienced radio/TV technician for help.

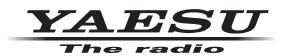

Copyright 2020 YAESU MUSEN CO., LTD. All rights reserved.

No portion of this manual may be reproduced without the permission of YAESU MUSEN CO., LTD.

#### YAESU MUSEN CO., LTD.

Tennozu Parkside Building 2-5-8 Higashi-Shinagawa, Shinagawa-ku, Tokyo 140-0002 Japan YAESU USA

6125 Phyllis Drive, Cypress, CA 90630, U.S.A.

#### YAESU UK

Unit 12, Sun Valley Business Park, Winnall Close Winchester, Hampshire, SO23 0LB, U.K.